# **SERIES** USER MANUAL

MIDIPLUS

## Contents

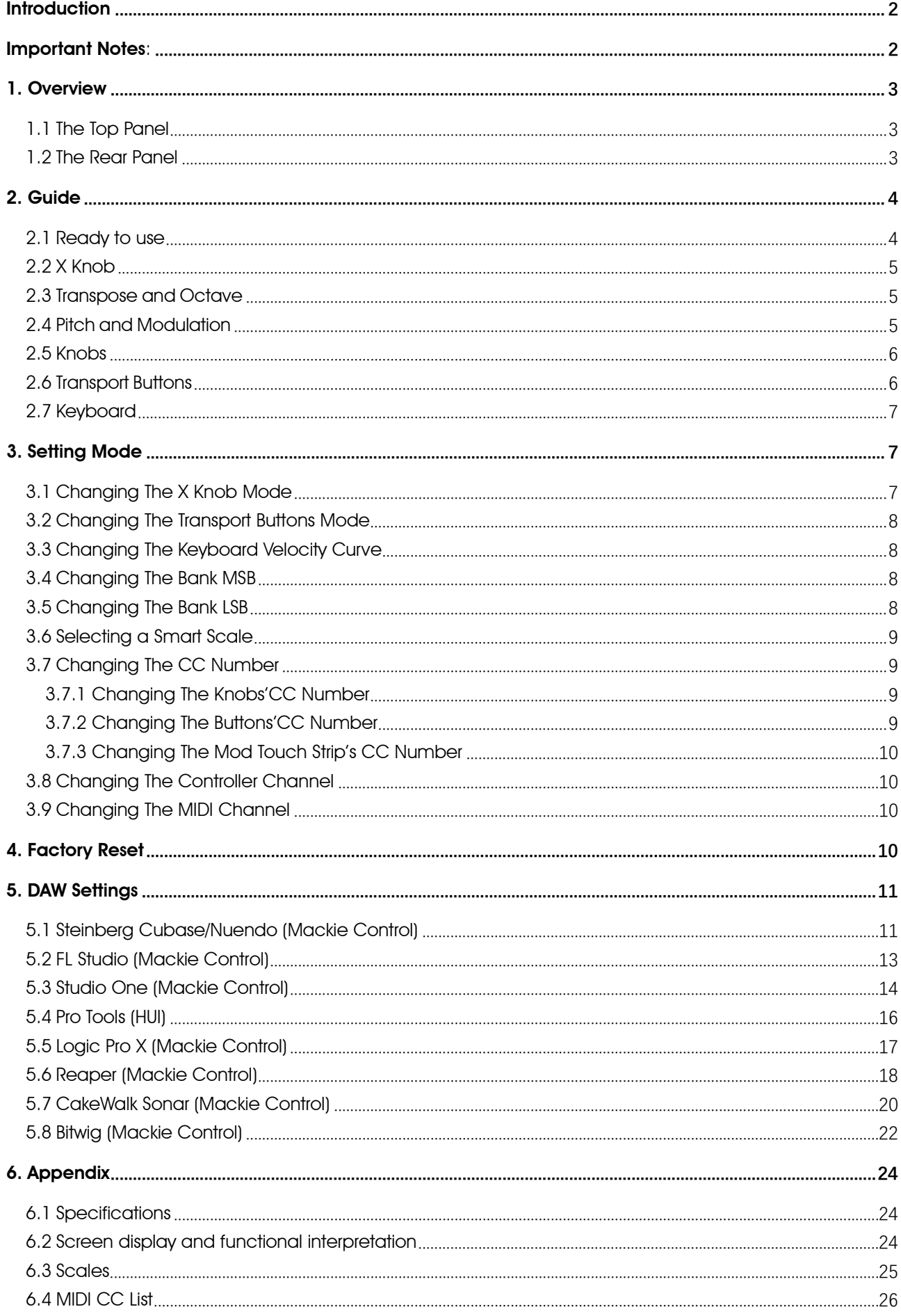

# <span id="page-2-0"></span>**Introduction**

Thank you for purchsing the 3rd generation X series MIDI keyboard. They are available in three models: X4 III, X6 III, and X8 III. They all features full size keyboard with velocity sensitive, 4 knobs, 6 buttons, Pitch and Modulation touch strips. Build in 16 Smart scales included Chinese pentatonic, Jananese scale, Blues scale etc.. Also supports Mackie Control and HUI protocols, provides you with a better use experience.

# <span id="page-2-1"></span>Important Notes:

Please read the following precautions carefully before use to avoid damaging the equipment or causing personal injury. Precautions include but are not limited to the following:

- 1. Read and understand all the illustrations.
- 2. Always follow the instructions on the device.
- 3. Before cleaning the device, always remove the batteries and the USB cable. When cleaning, use a soft and dry cloth. Do not use gasoline, alcohol, acetone, turpentine or any other organic solutions; do not use a liquid cleaner, spray or cloth that's too wet.
- 4. Disconnect the USB cable and remove the batteries if not used for extended periods.
- 5. Do not use the device near water or moisture, such as a bathtub, sink, swimming pool or similar place.
- 6. Do not place the device in an unstable position where it might accidentally fall over.
- 7. Do not place heavy objects on the device.
- 8. Do not place the device near a heat vent at any location with poor air circulation.
- 9. Do not open or insert anything into the device that may cause a fire or electrical shock.
- 10. Do not spill any kind of liquid onto the device.
- 11. Do not expose the device to hot sunlight.
- 12. Do not use the device when there is a gas leak nearby.

# <span id="page-3-0"></span>1. Overview

### <span id="page-3-1"></span>1.1 The Top Panel

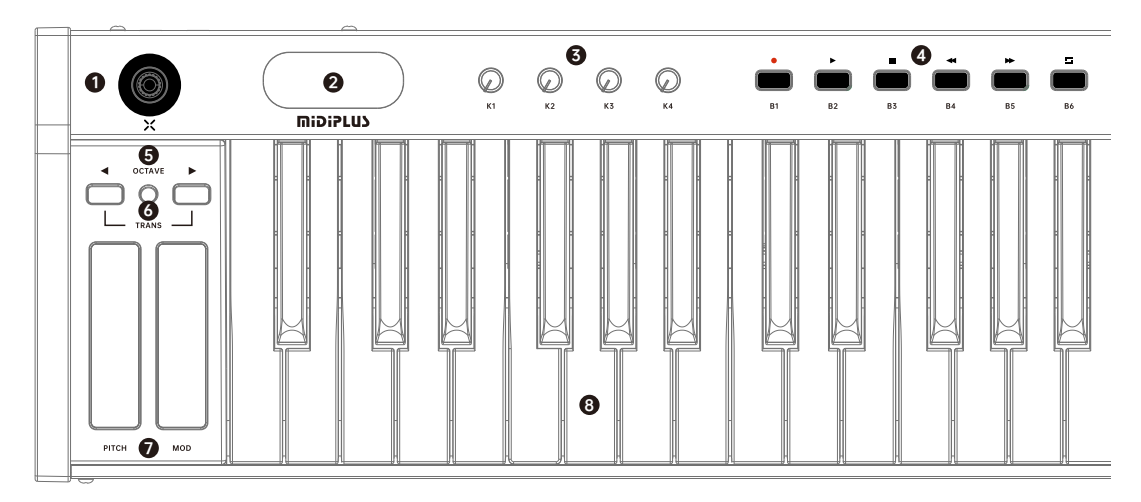

- X knob: Control DAW and software instrument parameters or setting the keyboard parameters.
- Display: Provides real time feedback of control information.
- Knobs: Control DAW or software instrument parameters.
- Transport buttons: Control the transport of DAW.
- Transpose button: Activate keyboard's semitone control
- Octave buttons: Activate keyboard's octave control.
- Pitch & Modulation touch strips: Control the pitch bend and modulation parameters of your sound.
- Keyboard: Trigger notes on/off, also can be used as shortcuts to access edit more parameters.

#### <span id="page-3-2"></span>1.2 The Rear Panel

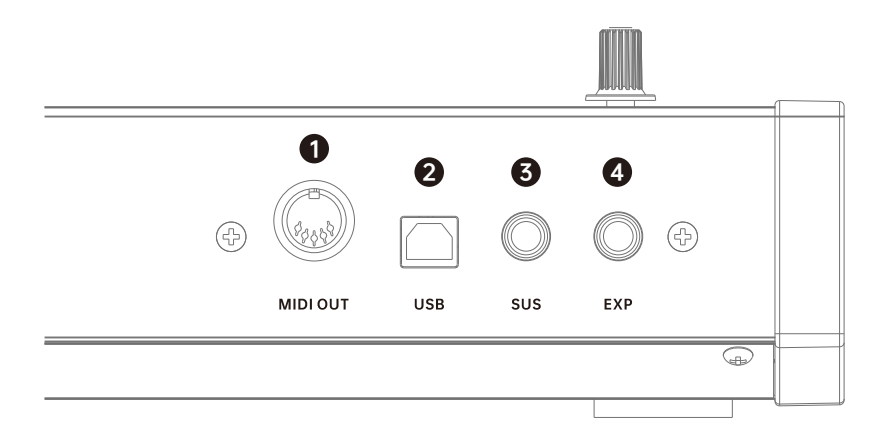

- MIDI OUT: Connect to MIDI device or modular
- USB: Connect to your computer, this port provides both power and MIDI data
- SUS: Connect to a sustain pedal
- EXP: Connect to a expression pedal

# <span id="page-4-0"></span>2. Guide

#### <span id="page-4-1"></span>2.1 Ready to use

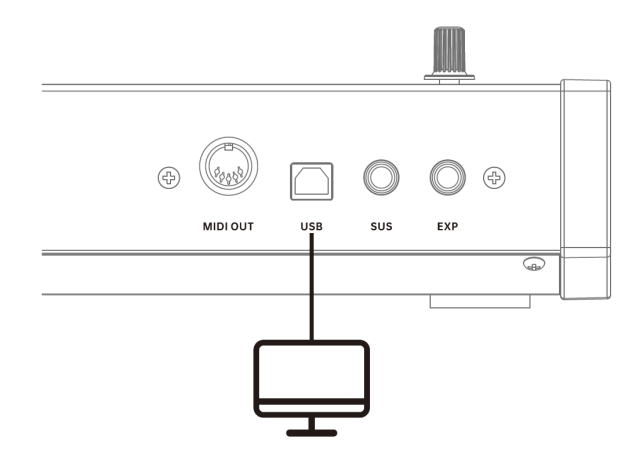

Use with computer: Connect X III to your PC or Mac using the included USB cable. Power is also supplied through this connection. X III is a class-compliant USB device, so its drivers are automatically installed when connecting to a computer.

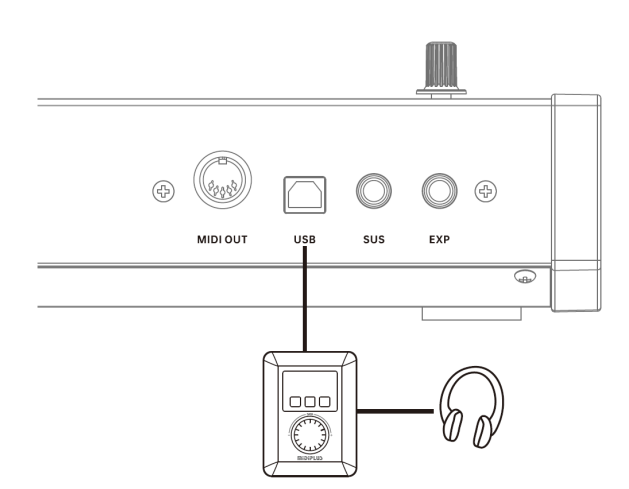

Use with **midiPLUS** miniEngine series sound engine: Connect X III to the USB Host of miniEngine using the included USB cable, connect your speaker or headphone to miniEngine and turn on the miniEngine.

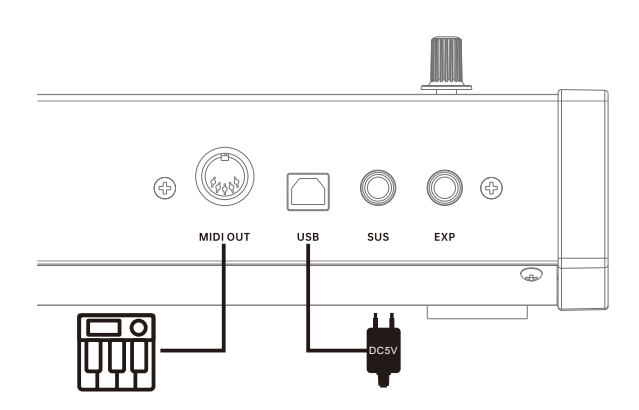

Use with external MIDI device: Connect to a USB 5V power adapter using the included USB cable, connect the MIDI OUT of X III to MIDI IN of external MIDI device with a 5 pin MIDI cable.

## <span id="page-5-0"></span>2.2 X Knob

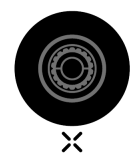

The X knob has two working mode, power on defaults to normal mode, press it about 0.5 seconds to switch to setting mode, the relevant parameter options of the keyboard can be set in this mode, for more detailes, please refer to [3. Setting Mode.](#page-7-1)

Normal Mode: Turn the X knob to send Program Change(default) or CC7 message, this option can be changed by Setting Mode.

<span id="page-5-1"></span>Setting Mode: Turn the X knob to select options, press to confirm, press about 0.5 seconds to exit the setting mode.

#### 2.3 Transpose and Octave

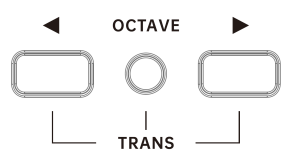

Pressing the ◀ or ▶ button to shift the octave range of keyboard, when activated, the selected octave button will light up, pressing the ◀ and ▶ buttons simultaneously will quickly reset the octave shift.

Press and hold the TRANS button, then pressing the  $\blacktriangleleft$  or  $\blacktriangleright$  button to transpose, when activated, the TRANS button will light up, and this can be toggled on and off by pressing the TRANS button, when off, the TRANS button backlit will dimmer, the previously used transpose setting will be stored while the unit remains powered.

#### <span id="page-5-2"></span>2.4 Pitch and Modulation

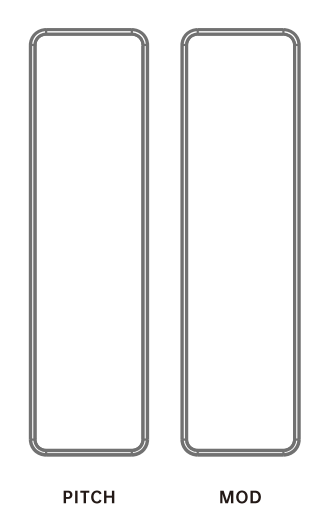

Two capacitive touch strips allow for real-time pitch bend and modulation control. The LED light strips will reflect the current status of each controller.

Sliding up or down on the Pitch touch strip will raise or lower the pitch of the selected tone. The range of this effect is set within the hardware or software instrument being controlled.

Sliding up on the Modulation touch strip increases the amount of modulation on the selected tone. The response depends on the settings of the instrument being controlled. Certain instruments or presets will not use the modulation parameter.

### <span id="page-6-0"></span>2.5 Knobs

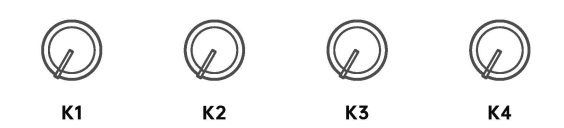

X III has 4 assignable knobs with backlit, the default control functions of each knob are as follows:

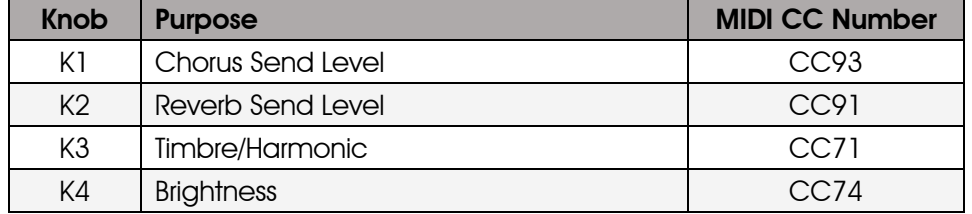

<span id="page-6-1"></span>You can assign any MIDI CC (continuous controller) number to each knob in Setting Mode. Please refer to [3.7.1 Changing The Knobs CC Number f](#page-9-2)or detailed operation steps.

#### 2.6 Transport Buttons

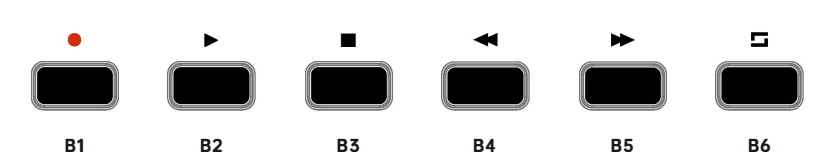

X III has 6 buttons with three mode: MCU(default), HUI and CC mode, you can change this in Setting Mode. Please refer to [3.2 Changing The Transport Buttons Mode](#page-8-0) for detailed operation steps.

In MCU and HUI mode, these buttons controls the transport of DAWs, and control the in CC modeplease refer to [5. DAW Settings](#page-11-0) for detailed operation steps:

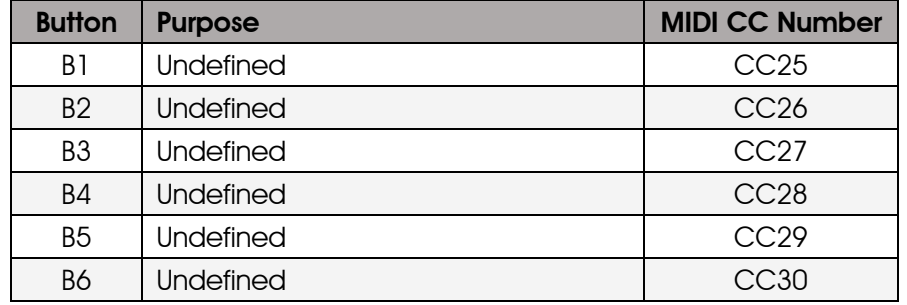

Any MIDI CC number can be assigned to each button in Setting Mode, please refer to [3.7.2](#page-9-3)  Changing [The Buttons'CC](#page-9-3) Number for detailed operation steps.

## <span id="page-7-0"></span>2.7 Keyboard

X III features 49, 61 or 88 velocity sensitive keys for playing and sending note on/off messages. These keys also can be used as shortcuts to set controllers, MIDI channel in Setting Mode, for details, please refer to [3. Setting](#page-7-1) Mode.

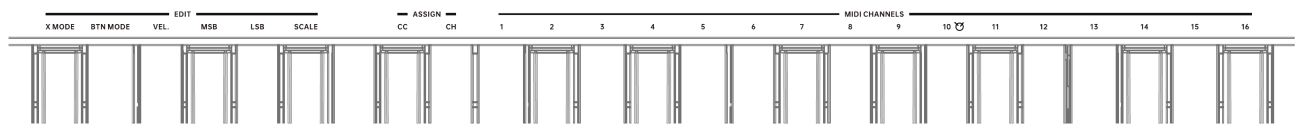

When in Setting Mode, the keys with labeled functions will be used as shortcuts to access the parameters, the labeled keys as follow:

X MODE: Changing the X knob mode, select between Program Change (default) or CC mode.

BTN MODE: Changing the Transport button mode, select between Mackie Control (default), HUI and CC mode.

VEL.: Setting the keyboard velocity sensitive curve, select between **Normal** (default), **Fixed, Light** and Hard.

MSB: Setting the controller number for "Most Significant Byte" (ie, MSB) of Bank Select. This message has a range between 0 and 127. The default is 0.

LSB: Setting the controller number for "Least Significant Byte" (ie, LSB) of Bank Select. This message has a range between 0 and 127. The default is 0.

**SCALE:** Selecting the build in Smart Scale, when a scale is selected, the scale notes will be mapped on the white keys, for details, please refer to  $6.3$  Scales, the default is Off.

ASSIGN CC: Setting the CC Number of each controller, including Mod touch strip, 4 knobs and 6 buttons, the range between 0 and 127.

ASSIGN CH: Setting the MIDI Channel of each controller, including Mod touch strip, 4 knobs and 6 buttons, the range between 0 and 16, the default is 0.

<span id="page-7-1"></span>**MIDI CHANNELS:** Setting the MIDI Channel of keyboard, the range between 1 and 16, the default is 1.

# 3. Setting Mode

In the Setting Mode, you can set your keyboard easily. Long press the X knob about 0.5 second, the screen will display "SEL" when enter the Setting Mode.

#### 3.1 Changing The X Knob Mode

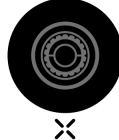

Long press the X knob about 0.5 second, when the screen display "5EL", then follow these steps:

1. Press the key labeled "X MODE", the screen will display the currently selected mode,

2. Turn the X knob to select **Program Change** or **CC** mode (the screen will display " $Pc$ " or "cc"),

3. Press the X knob to confirm, the screen will display you just selected mode,

Now you can press the other keys labeled functions to set other parameters, or long press the X knob to exit the Setting Mode.

#### <span id="page-8-0"></span>3.2 Changing The Transport Buttons Mode

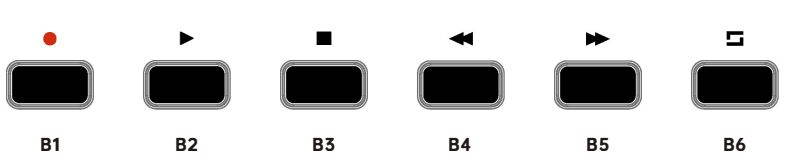

When the screen display "**SEL**", follow these steps:

1. Press the key labeled "BTN MODE", the screen will display the currently selected mode,

2. Turn the X knob to select Mackie Control, HUI or CC mode (the screen will display "PcU", "hU I" or "cc"),

3. Press the X knob to confirm, the screen will display you just selected mode,

<span id="page-8-1"></span>Now you can press the other keys labeled functions to set other parameters, or long press the X knob to exit the Setting Mode.

#### 3.3 Changing The Keyboard Velocity Curve

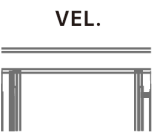

When the screen display "**SEL**", follow these steps:

1. Press the key labeled "VEL.", the screen will display the currently selected velocity curve,

2. Turn the X knob to select Normal, Fixed, Light or Hard (the screen will display "nor", "F IH", "L IG" or "har"),

3. Press the X knob to confirm, the screen will display you just selected velocity curve,

<span id="page-8-2"></span>Now you can press the other keys labeled functions to set other parameters, or long press the X knob to exit the Setting Mode.

#### 3.4 Changing The Bank MSB

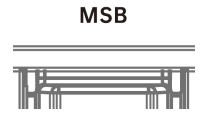

When the screen display "SEL", follow these steps:

1. Press the key labeled "MSB", the screen will display the currently value,

2. Turn the X knob to set the controller number between 0 and 127,

3. Press the X knob to confirm, the screen will display you just selected controller number,

<span id="page-8-3"></span>Now you can press the other keys labeled functions to set other parameters, or long press the X knob to exit the Setting Mode.

#### 3.5 Changing The Bank LSB

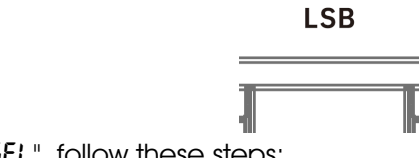

When the screen display "**SEL**", follow these steps:

1. Press the key labeled "LSB", the screen will display the currently value,

2. Turn the X knob to set the controller number between 0 and 127,

3. Press the X knob to confirm, the screen will display you just selected controller number,

<span id="page-9-0"></span>Now you can press the other keys labeled functions to set other parameters, or long press the X knob to exit the Setting Mode.

#### 3.6 Selecting a Smart Scale

#### **SCALE**

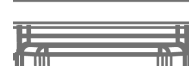

When the screen display "**SEL**", follow these steps:

- 1. Press the key labeled "SCALE", the screen will display the currently scale,
- 2. Turn the X knob to select a scale,
- <span id="page-9-1"></span>3. Press the X knob to confirm, the screen will display you just selected scale name.

#### 3.7 Changing The CC Number

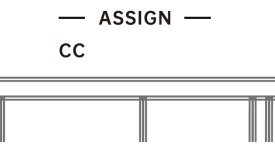

<span id="page-9-2"></span>The controllers of X III can be assigned to any CC Number as you like, please refer to [6.4 MIDI CC List](#page-26-0) for details. These controllers included: Mod touch strip, 4 knobs and 6 buttons, the range between 0 and 127.

#### 3.7.1 Changing The Knobs'CC Number

When the screen display "SEL", follow these steps:

- 1. Press the key labeled "ASSIGN CC", the screen will display the CC number of the last use controller,
- 2. Turn the knob you want to assign, K1 for instance, the screen displays "93",
- 3. Turn the X knob to select a CC number, select "52" for instance,
- 4. Press the X knob to confirm, the screen displays "93",
- 5. Long press the X knob to exit the Setting Mode.

<span id="page-9-3"></span>Now the CC number of K1 knob is assigned to CC52 successfully.

#### 3.7.2 Changing The Buttons'CC Number

When the screen display "**SEL**", follow these steps:

- 1. Press the key labeled "ASSIGN CC", the screen will display the CC number of the last use controller,
- 2. Press the button you want to assign, B2 for instance, the screen displays "26",
- 3. Turn the X knob to select a CC number, select "53" for instance,
- 4. Press the X knob to confirm, the screen displays "53" you just selected number.
- 5. Long press the X knob to exit the Setting Mode.

Now the CC number of B2 button is assigned to CC53 successfully. Then you should change the button

#### <span id="page-10-0"></span>3.7.3 Changing The Mod Touch Strip's CC Number

When the screen display "**SEL**", follow these steps:

- 1. Press the key labeled "ASSIGN CC", the screen will display the CC number of the last use controller,
- 2. Touch the **MOD** touch strip, the screen displays "*I*",
- 3. Turn the X knob to select a CC number, select "54" for instance,
- 4. Press the X knob to confirm, the screen displays "54",
- 5. Long press the X knob to exit the Setting Mode.

<span id="page-10-1"></span>Now the CC number of **MOD** touch strip is assigned to CC54 successfully.

### 3.8 Changing The Controller Channel

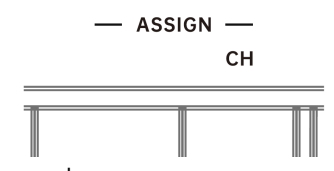

When the screen display "SEL", follow these steps:

- 1. Press the key labeled "ASSIGN CH", the screen will display the channel of the last use controller,
- 2. Select the controller you want to assign, MOD touch strip or one of Knobs and Buttons,
- 3. Turn the X knob to select a Channel, select " ID" for instance,
- 4. Press the X knob to confirm, the screen displays "  $I\bar{I}$ " you just selected number.
- 5. Long press the X knob to exit the Setting Mode.

Now the channel of the controller you selected in step 2 is assigned to Channel 10 successfully.

Note: When the controller channel is selected to 00, the controller channel will follow the keyboard channel, ie if the keyboard channel was selected to channel 2, then the controller events will be sent to channel 2 as well.

## <span id="page-10-2"></span>3.9 Changing The MIDI Channel

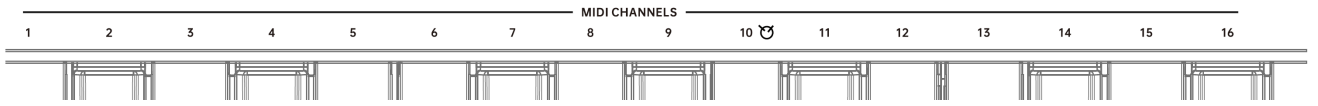

Long press the X knob about 0.5 second, when the screen display "5EL", press the corresponding note on the keyboard below the MIDI channels you wish to select. 10 for instance, the screen will displays " ID", and the keyboard will exit the Setting Mode, the MIDI Channel is changed to channel 10 successfully.

# <span id="page-10-3"></span>4. Factory Reset

At some point you may wish to reset your device back to factory settings. To perform a factory reset on your X III, please follow these steps:

1. Disconnect the USB cable,

- 2. Press and hold the "B1" and "B2" buttons,
- 3. Plug in the USB cable,
- 4. Release the "B1" and "B2" buttons when the screen displays "rE5".

Note: Performing a factory reset will clear all your changes to the keyboard. Please operates carefully.

## <span id="page-11-0"></span>5. DAW Settings

X III has 6 buttons with three mode: Mackie Control(default), HUI and CC mode, they can be controls the transport of most popular DAWs. And most of DAWs can be used Mackie Control mode except Pro Tools, you need to change the buttons into HUI mode, please refer to 3.2 Changing the Transport [Buttons Mode.](#page-8-0)

#### <span id="page-11-1"></span>5.1 Steinberg Cubase/Nuendo (Mackie Control)

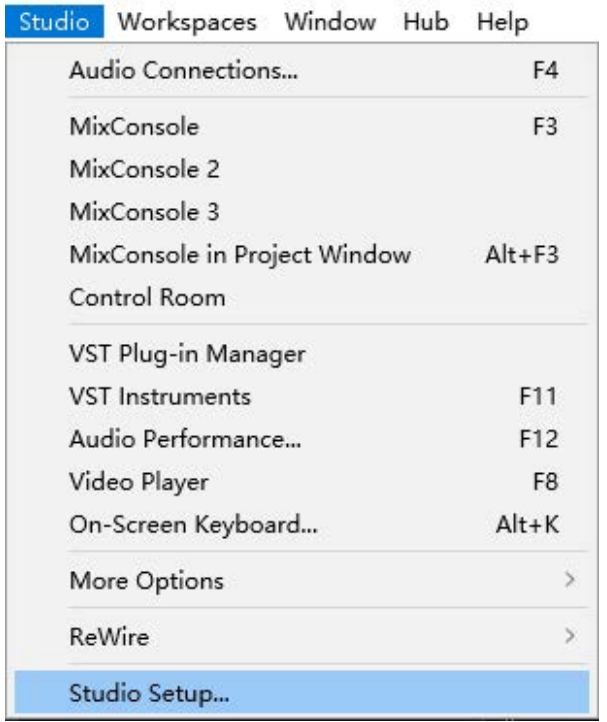

1. Go to menu: Studio > Studio Setup...

2. Click on the Add Device

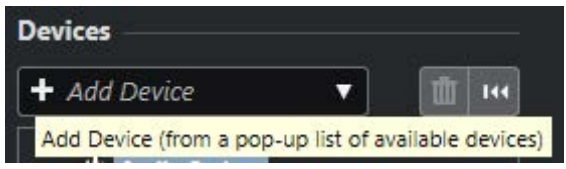

3. Select the Mackie Control from the pop-up list

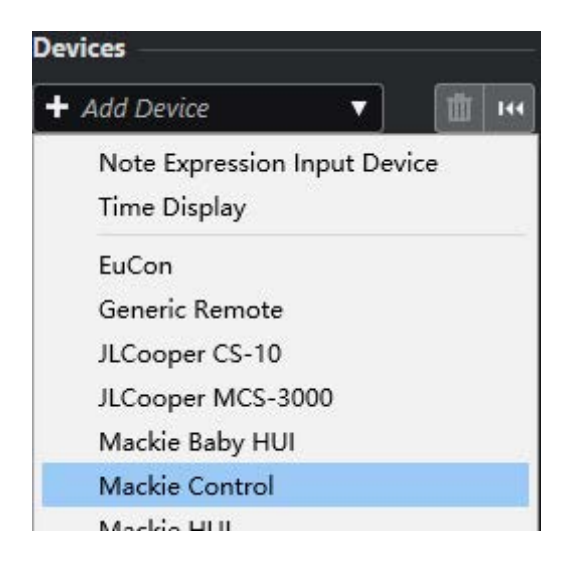

4. In the Mackie Control window, set the MIDI Input as MIDIIN2(X6III) and the MIDI Output as MIDIOUT2(X6III)

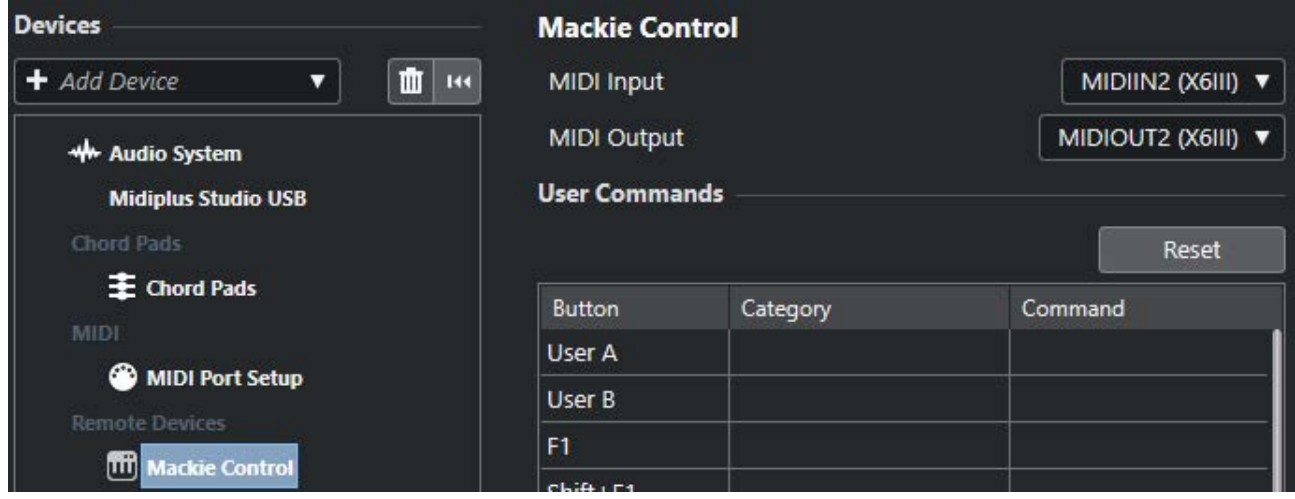

5. Click on the MIDI Port Setup

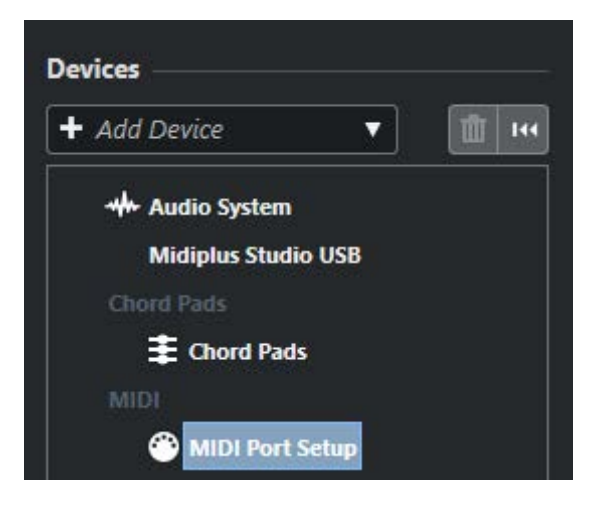

#### 6. In the right side of the window, find the MIDIIN2(X6III), then uncheck the "In 'All MIDI"

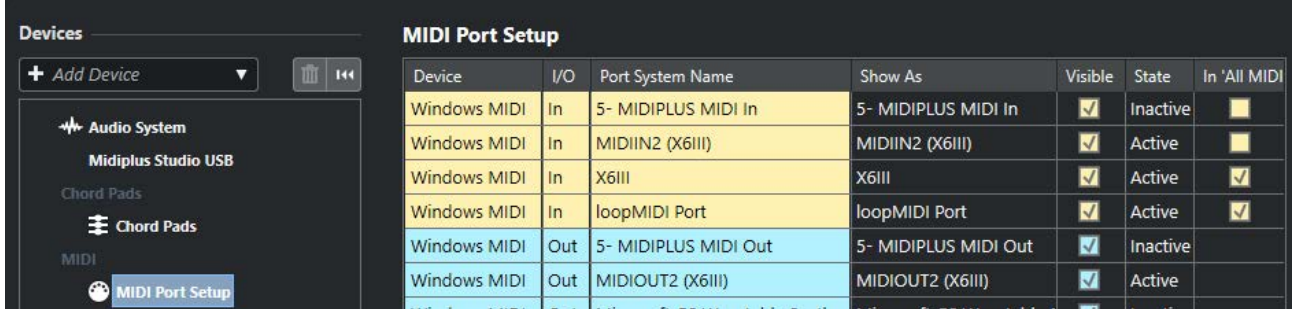

#### 7. Click on OK to finish setup

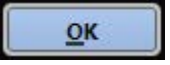

#### <span id="page-13-0"></span>5.2 FL Studio (Mackie Control)

1. Go to menu: Options > MIDI settings (keyboard shortcut F10)

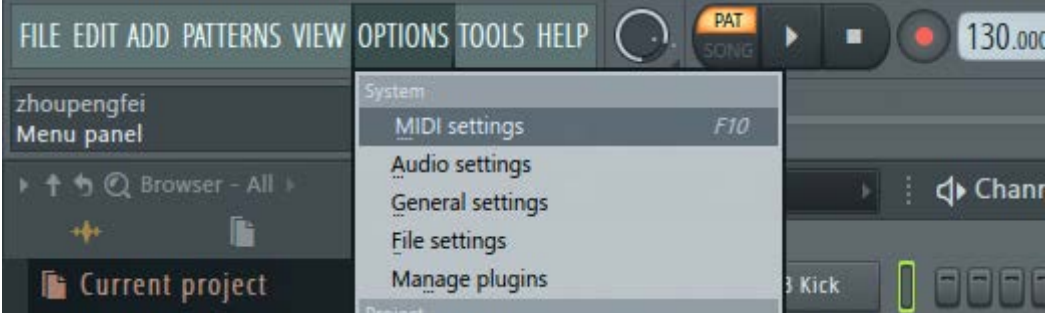

2. In the Input tab, find and Enable both X6III and MIDIIIN2(X6III), set the Controller type of MIDIIIN2(X6III) as Mackie Control Universal, Port 1

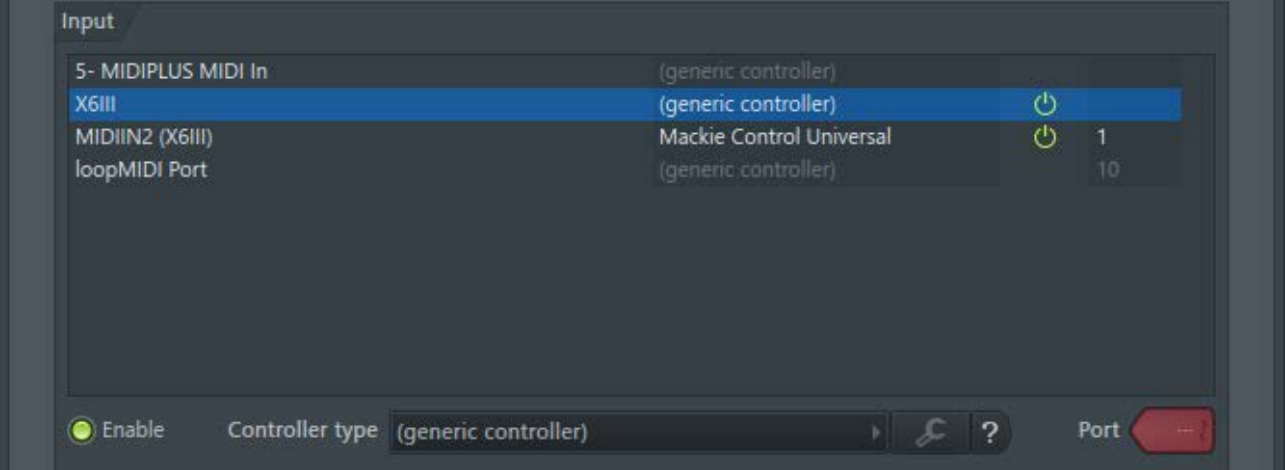

3. In the Output tab, find X6III and MIDIIIN2(X6III), then and check the Send master sync, set the Port of MIDIIIN2(X6III) to Port 1, close the window to finish setup.

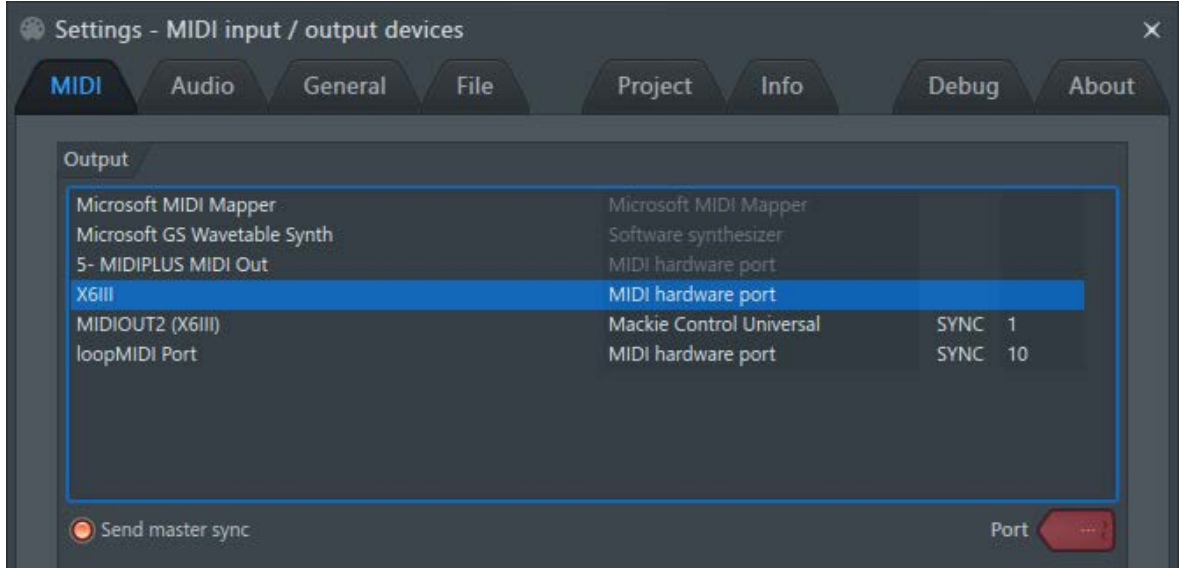

#### <span id="page-14-0"></span>5.3 Studio One (Mackie Control)

1. Go to menu: **Studio One > Options...**(keyboard shortcut:  $\text{Ctrl} +$ ,)

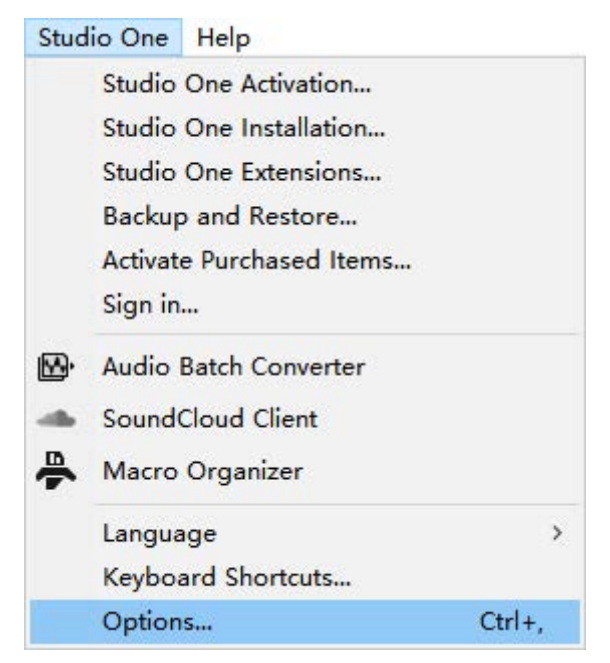

2. Select the External Devices

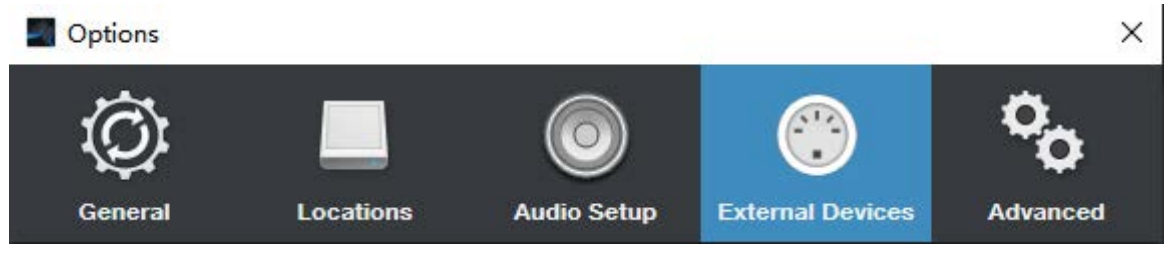

#### 3. Then click on **Add...**

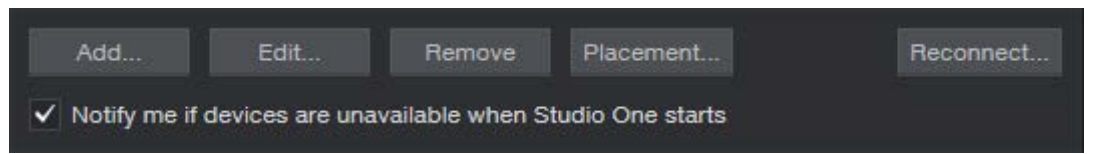

#### 4. Select New Keyboard

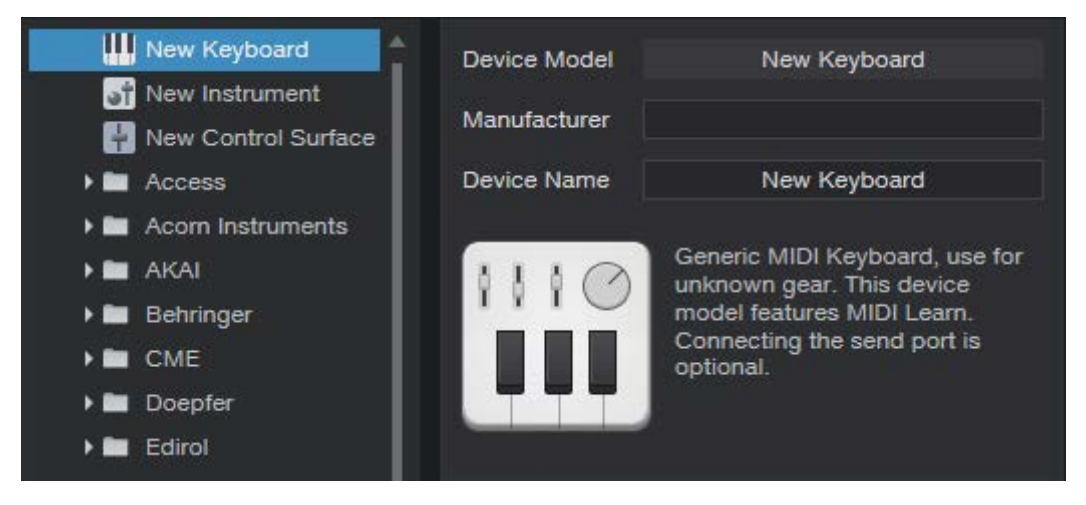

#### 5. Set both Receive From and Send To as X6III

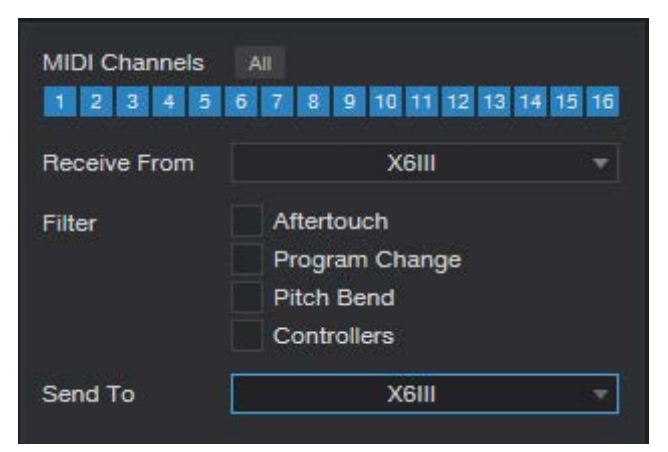

#### 6. Click on OK to finish this part

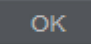

#### 7. Select another External Devices

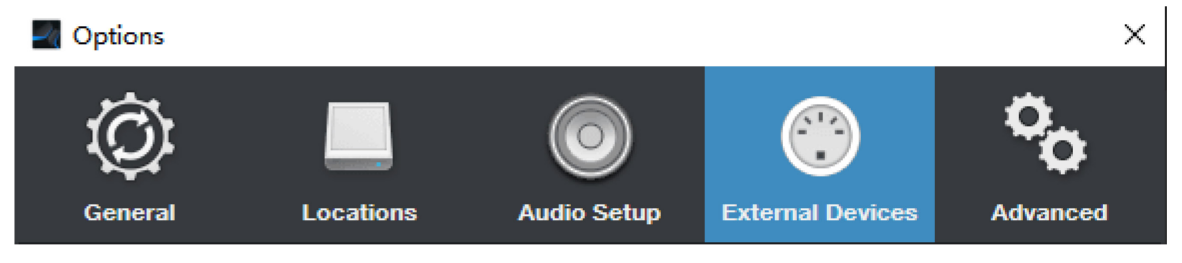

8. And click on **Add...** 

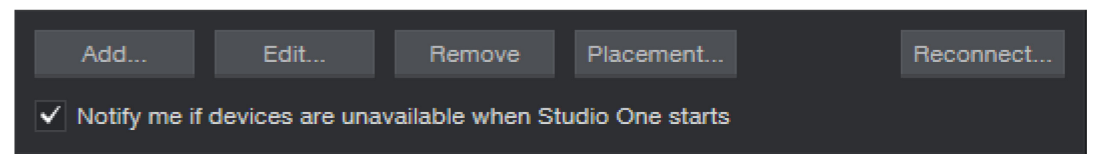

8. Find the Mackie folder in the list and select Control, set both Receive From and Send To as MIDIIN2(X6III), then click OK to finish setup.

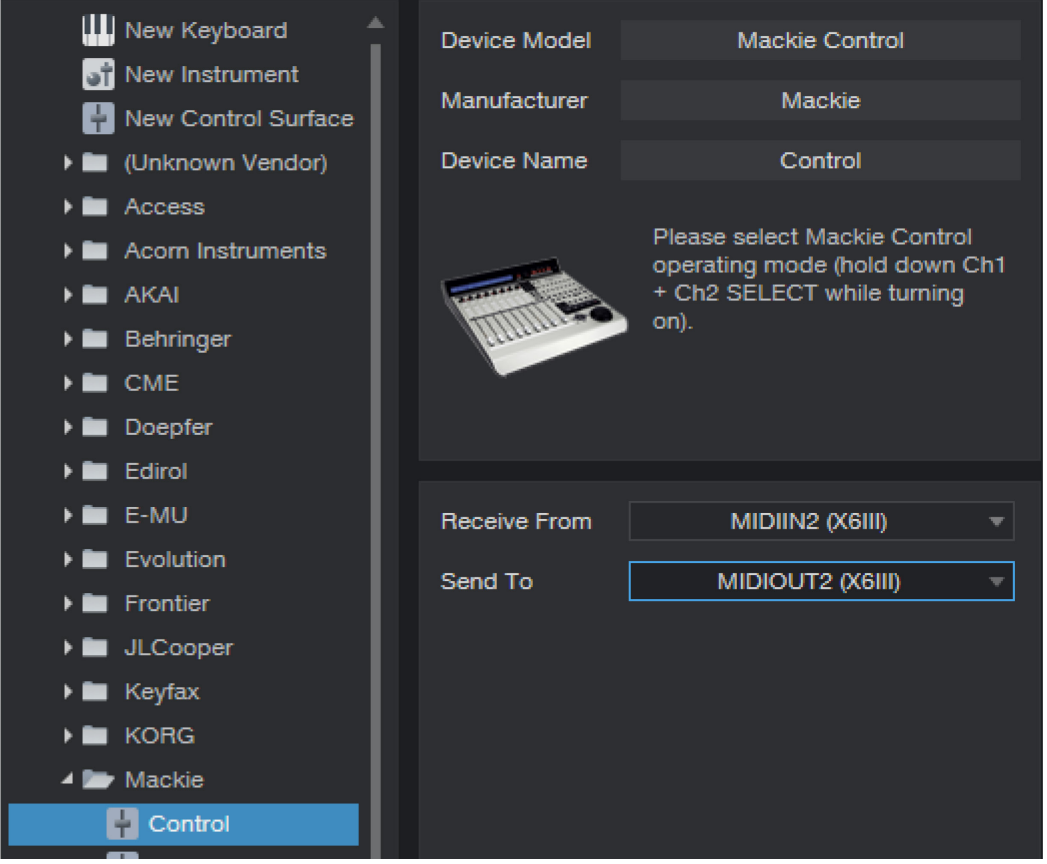

#### <span id="page-16-0"></span>5.4 Pro Tools (HUI)

1. Change the transport buttons into HUI mode refer to [3.2 Changing The Transport Buttons Mode.](#page-8-0)

2. Go to menu: Setup > Peripherals...

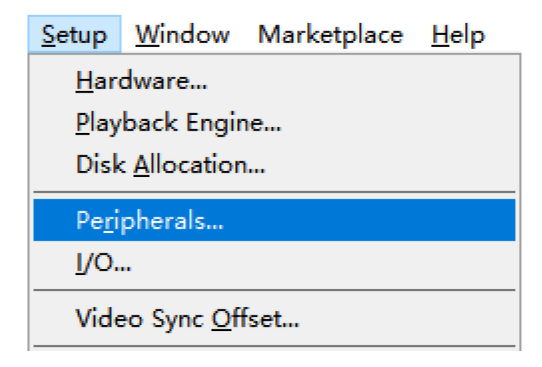

3. In the pop-up window, click the MIDI Controllers tab, find the #1 row, select HUI in the pop-up list of Type, select MIDIIN2(X6III) both in the pop-up list of the Receive From and Send To, then close the Peripherals window to finish setup.

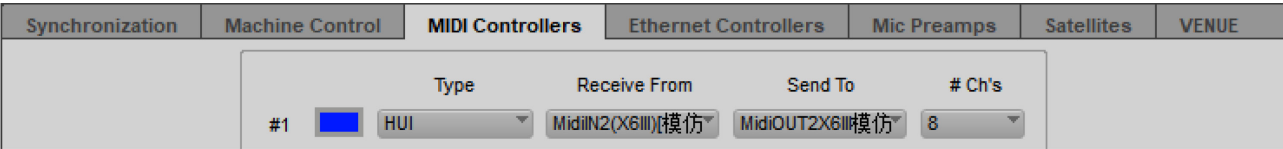

#### <span id="page-17-0"></span>5.5 Logic Pro X (Mackie Control)

1. Go to menu: Control Surfaces > Setup...

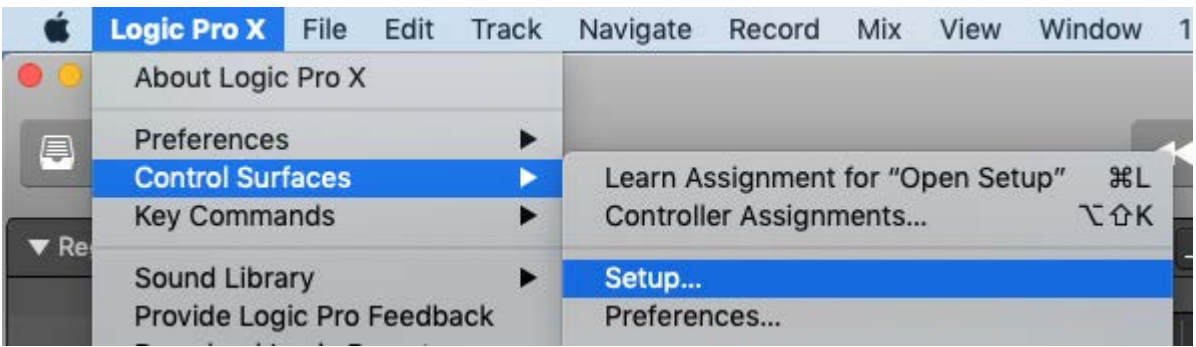

2. In the Control Surface Setup window, click on New, select Install from the pop-up list,

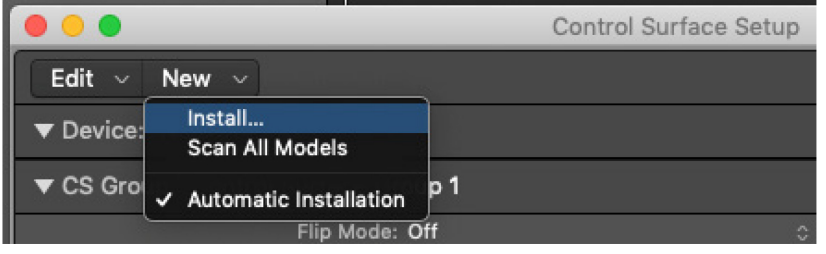

3. In the Install window, select Mackie Control, then click on Add

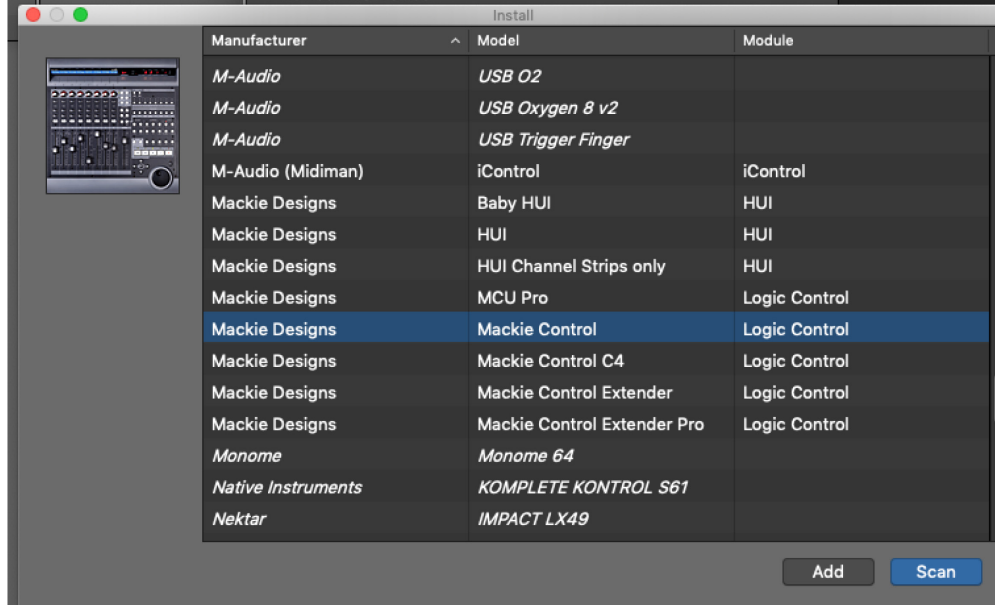

4. In the Control Surface Setup window, find the Device: Mackie Control, set the Output Port and Input Port as **X III port 2**, close the window to finish setup.

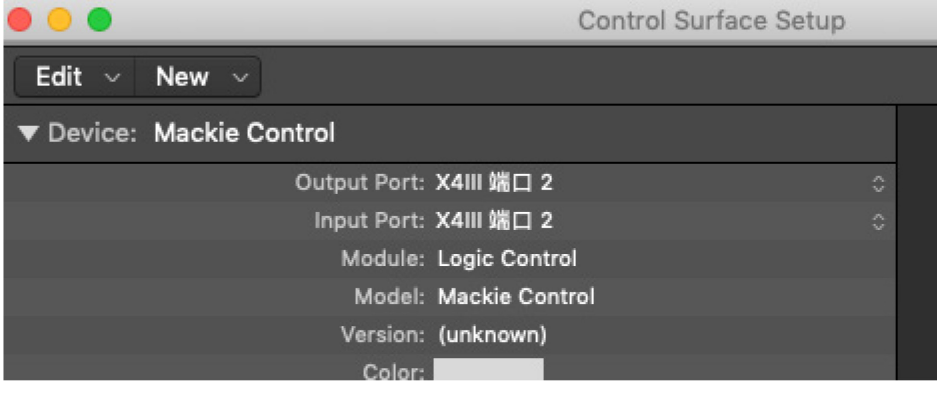

## <span id="page-18-0"></span>5.6 Reaper (Mackie Control)

1. Go to menu: **Options > Preferences...** (keyboard shortcut: Ctrl+P)

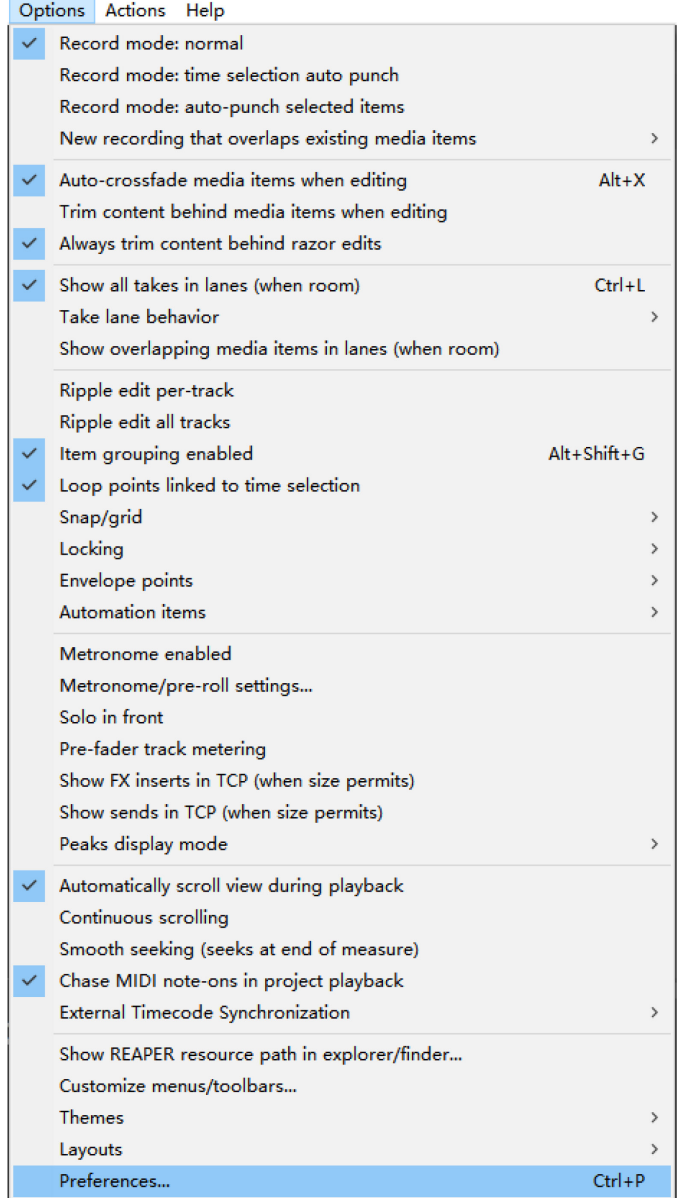

2. In the Preferences window, click the MIDI Devices tab, find and right click on the the X6III from the Device list, select **Enable input**,

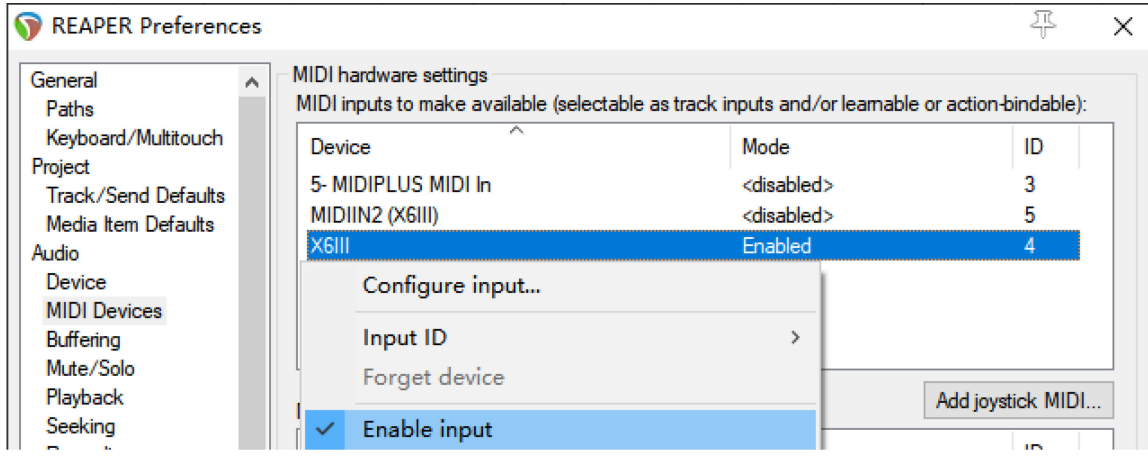

3. In the Preferences window, click on the Control/OSC/web tab, then click Add

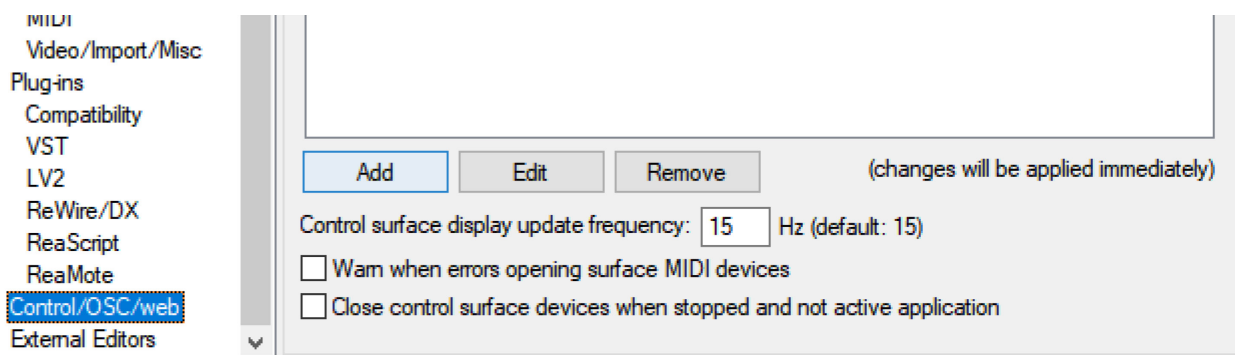

4. In the Control Surface Settings window, select Frontier Tranzport from the pop-up list of Control surface mode, select MIDIIN2 from the pop-up list of MIDI input, select MIDIOUT2 from the pop-up list of MIDI output.

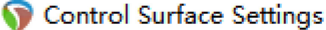

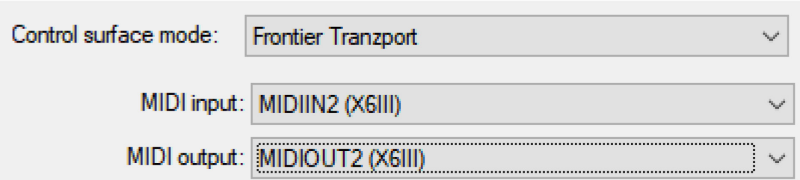

5. Click on OK to finish setup.

OK

#### <span id="page-20-0"></span>5.7 CakeWalk Sonar (Mackie Control)

1. Go to menu: Edit > Preferences...

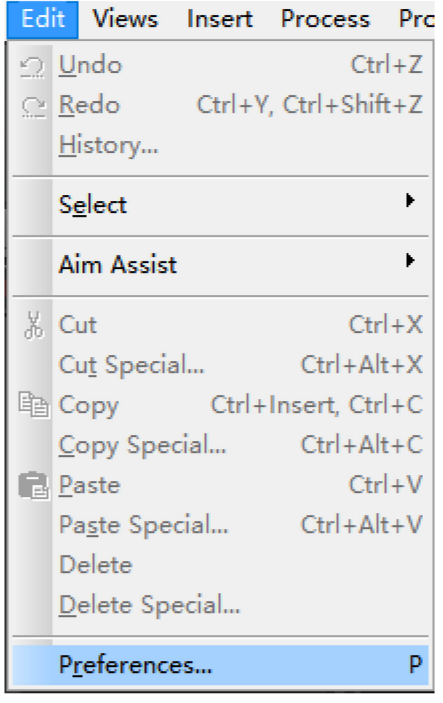

2. In the Preferences window, click Devices tab, then check the X6III and MIDIIN2(X6III) from the Friendly Name of the Inputs,

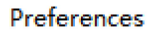

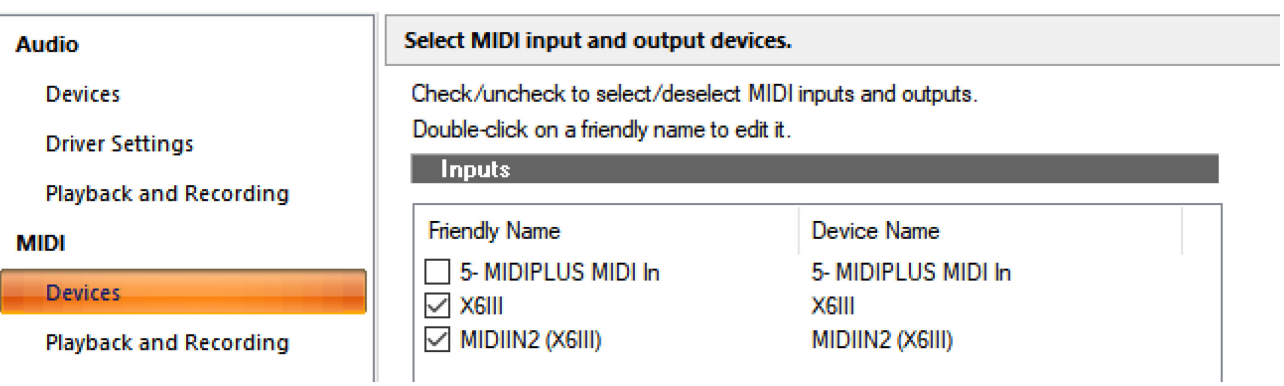

3. In the Preferences window, click **Control Surfaces** tab, then click the **Add** icon as picture below,  $\sqrt{\frac{Prefererers}{Prefererers}}$ 

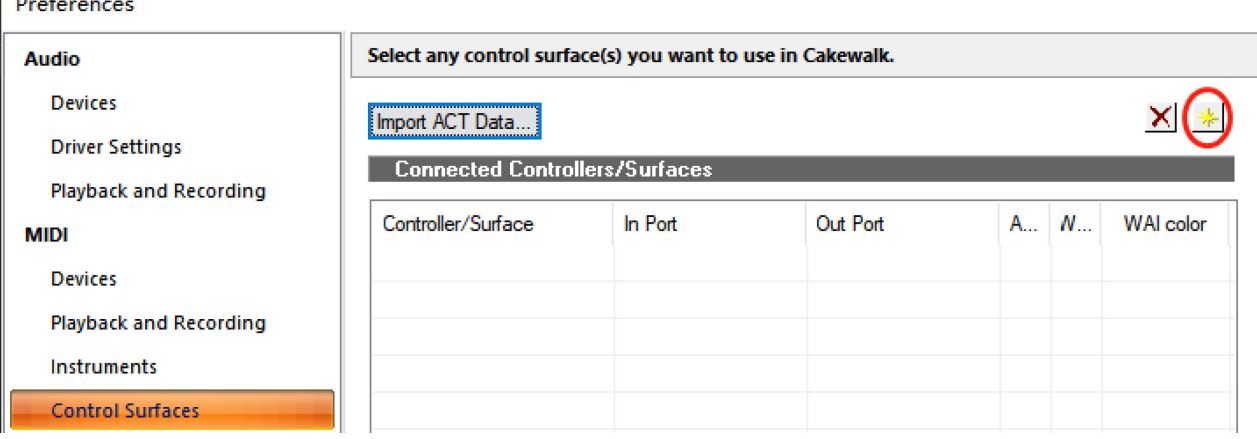

4. In the Controller/Surface Settings window, select Mackie Control from the pop-up list of Controller/Surface, then click the MIDI Devices... button,

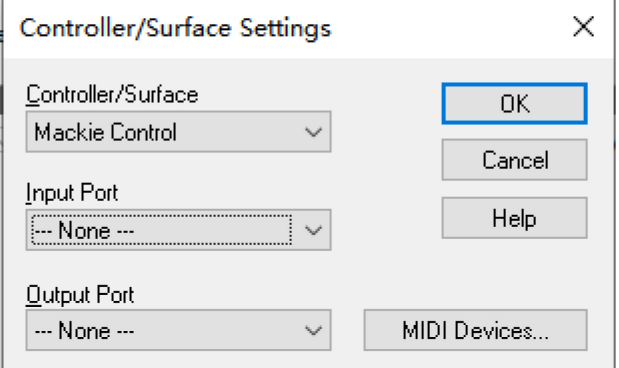

5. In the MIDI Devices window, check the X6III and MIDIIN2(X6III) from the Friendly Name of the Inputs, and also check the X6III and MIDIOUT2(X6III) from the Friendly Name of the Outputs, then click on OK,

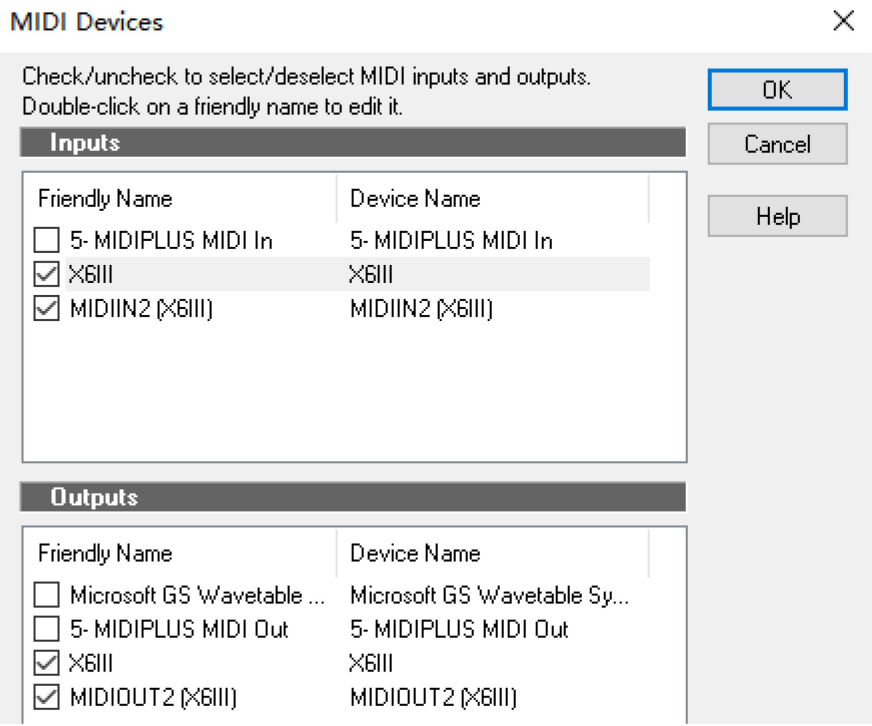

6. In the Controller/Surface Settings window, select MIDIIN2(X6III) from the pop-up list of Input Port, select MIDIOUT2(X6III) from the pop-up list of Output Port, then click on the OK button,

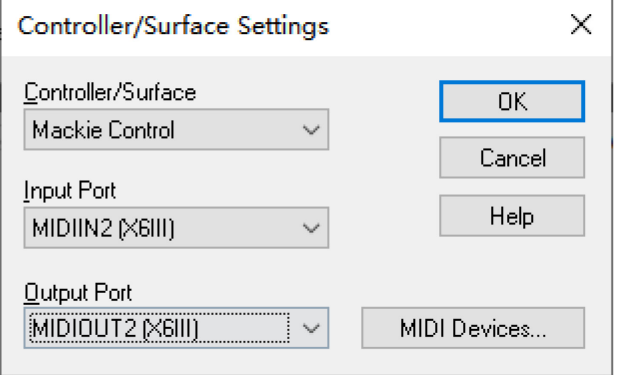

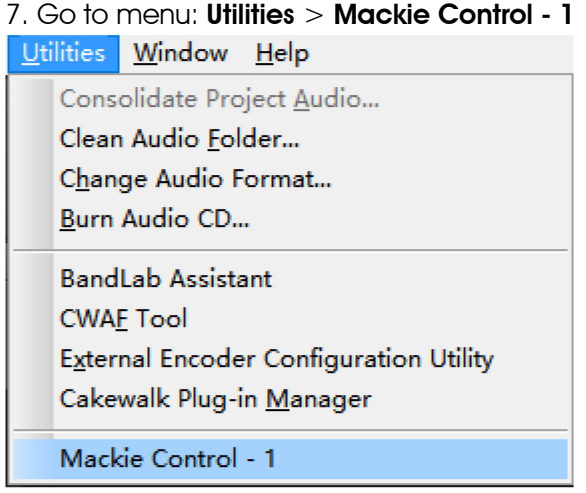

8. In the pop-up window, find and check the **Disable handshake** from the **Options** box, close the window to finish setup.

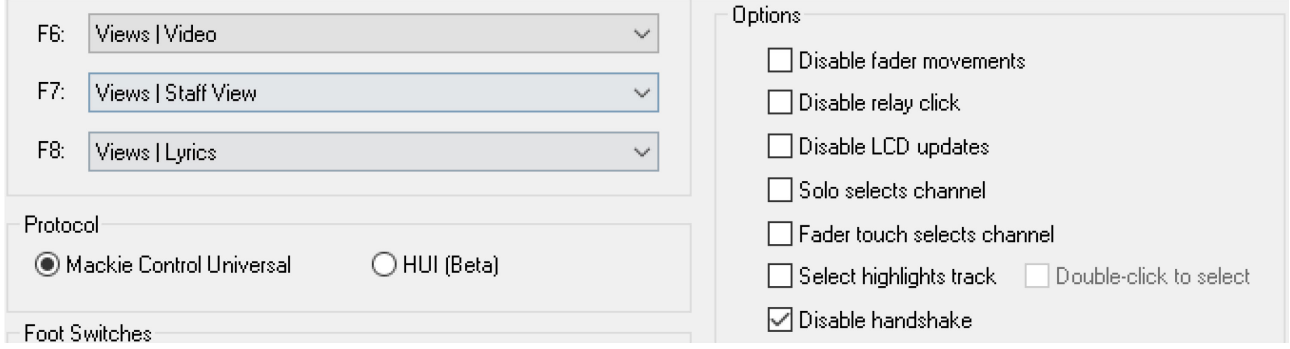

## <span id="page-22-0"></span>5.8 Bitwig (Mackie Control)

1. Open Bitwig, click on SETTINGS tab in dashboard, then select Controllers tab, click on Add Controller,

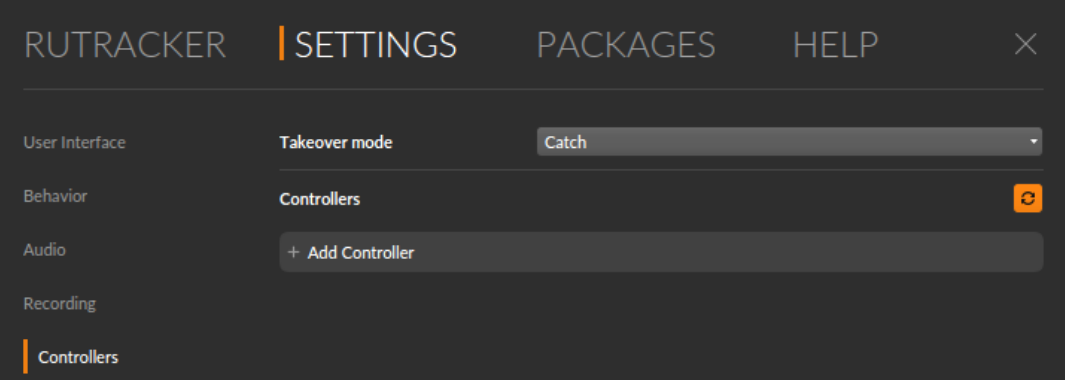

2. In the Add Controller window, select Generic from the pop-up list of Harware Vedor, select MIDI Keyboard under the Product box, then click on Add,

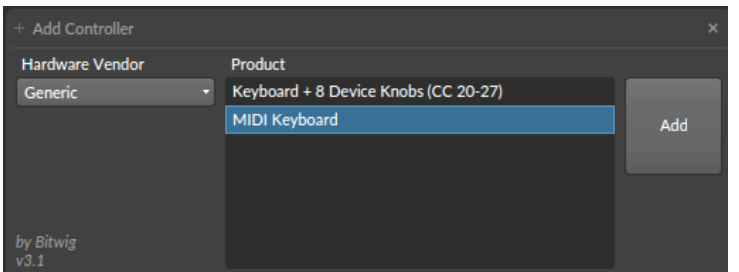

3. In the General MIDI Keyboard window, select X8III as Input port,

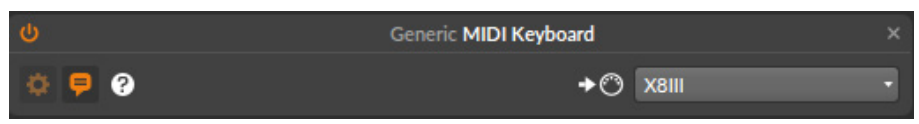

4. Repeat step 1 to add a controller, in the Add Controller window, select Mackie from the pop-up list of Harware Vedor, select MCU PRO under the Product box, then click on Add,

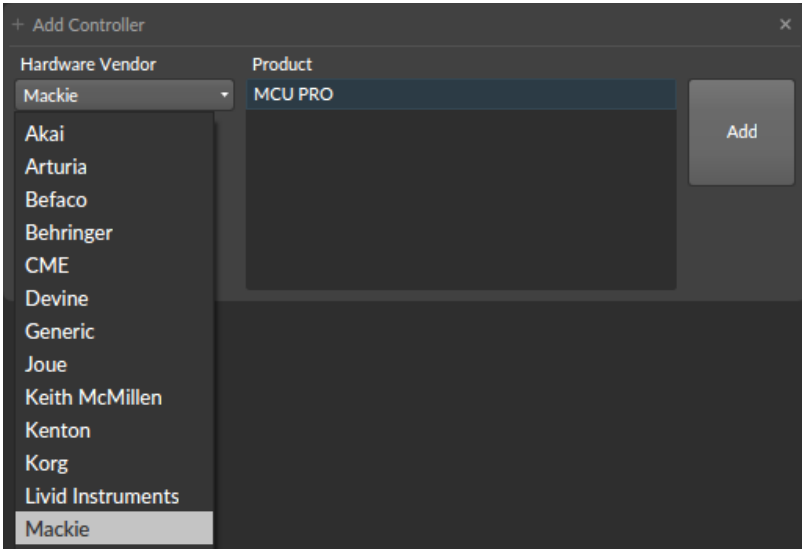

5. In the Mackie MCU PRO window, select MIDIIN2(X8III) as Input port,and select MIDIOUT2(X8III) as Output port, close the window to finish setup.

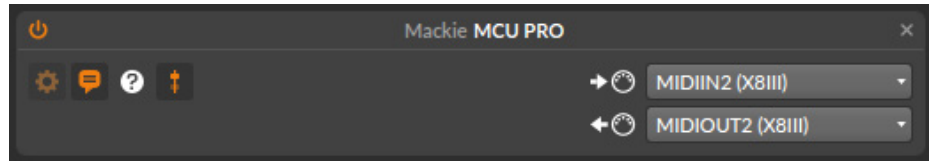

# <span id="page-24-0"></span>6. Appendix

## <span id="page-24-1"></span>6.1 Specifications

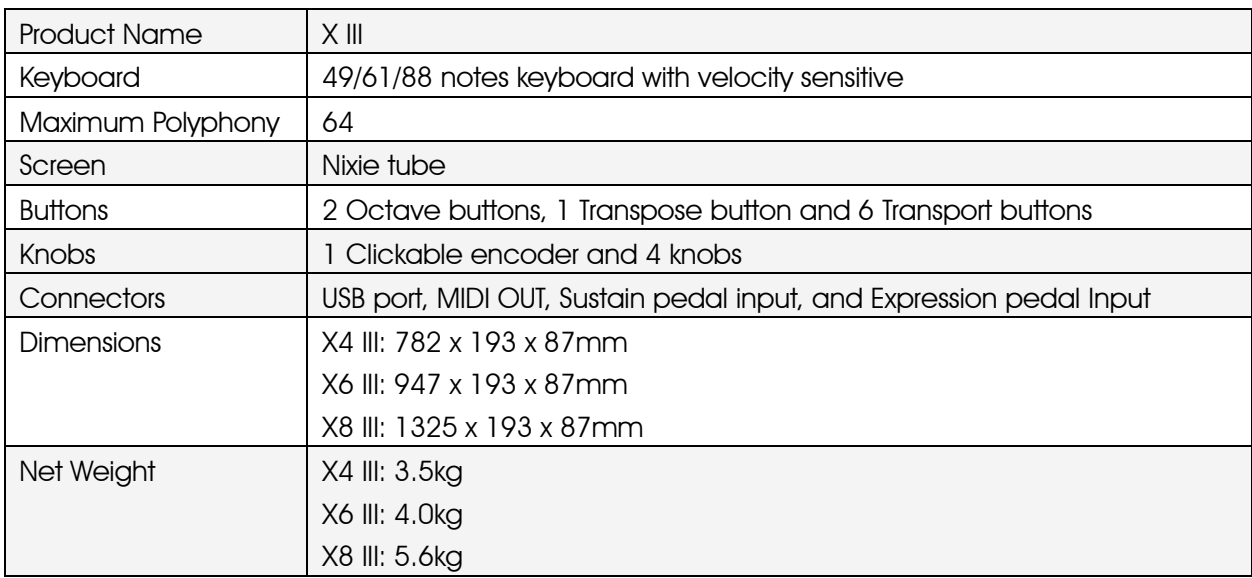

## <span id="page-24-2"></span>6.2 Screen display and functional interpretation

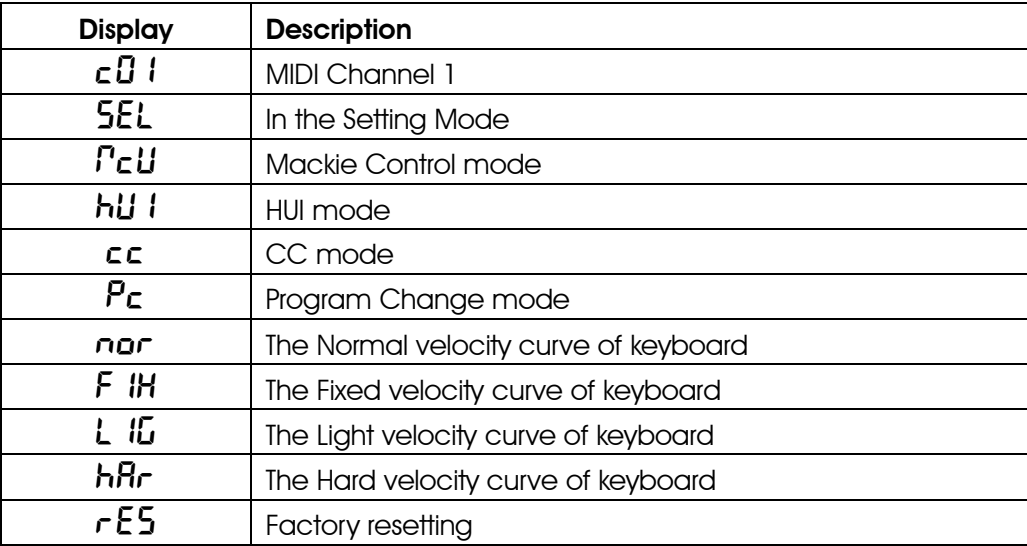

## <span id="page-25-0"></span>6.3 Scales

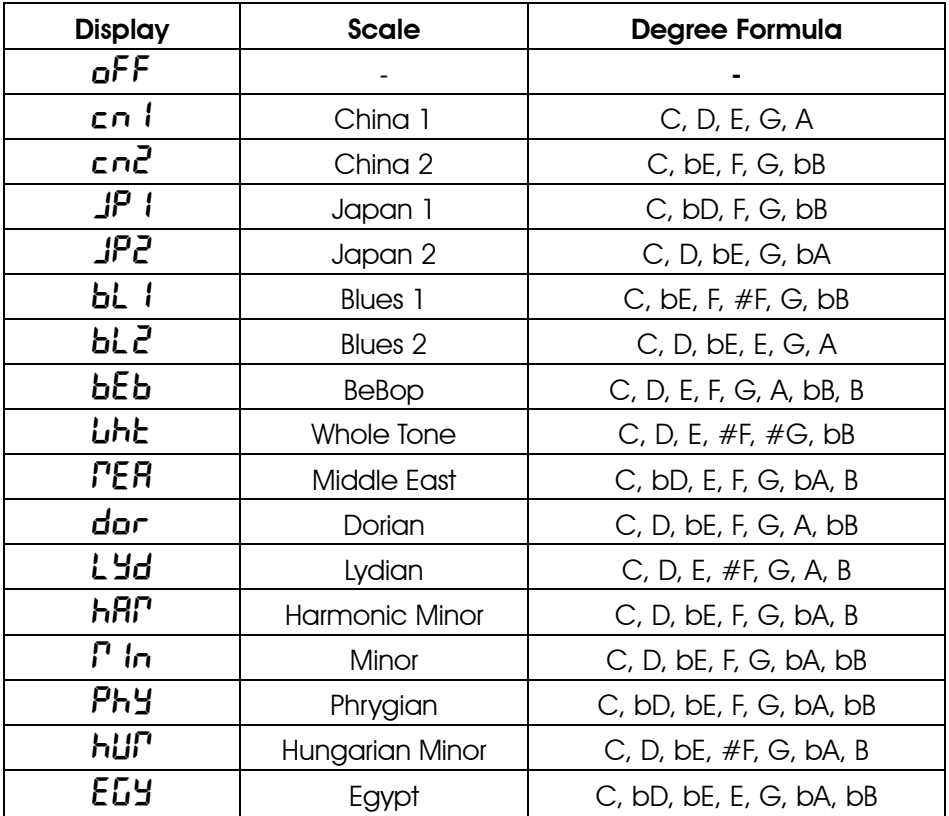

## <span id="page-26-0"></span>6.4 MIDI CC List

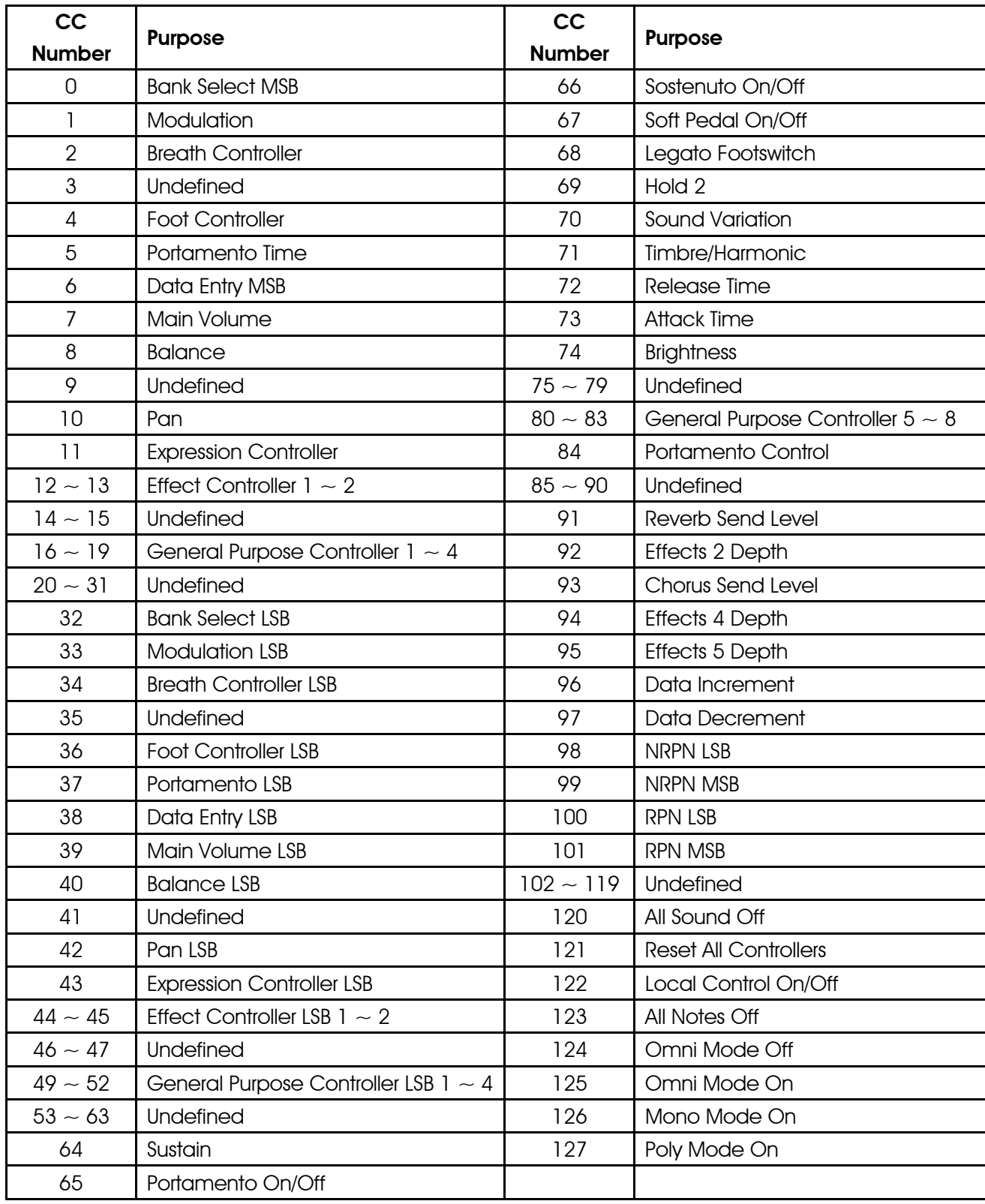

# www.midiplus.com